# # 수강신청 웹페이지 장바구니(예비 수강신청) 방법

REBEE

FEEE

### 수강신청 웹페이지 로그인 이전 화면

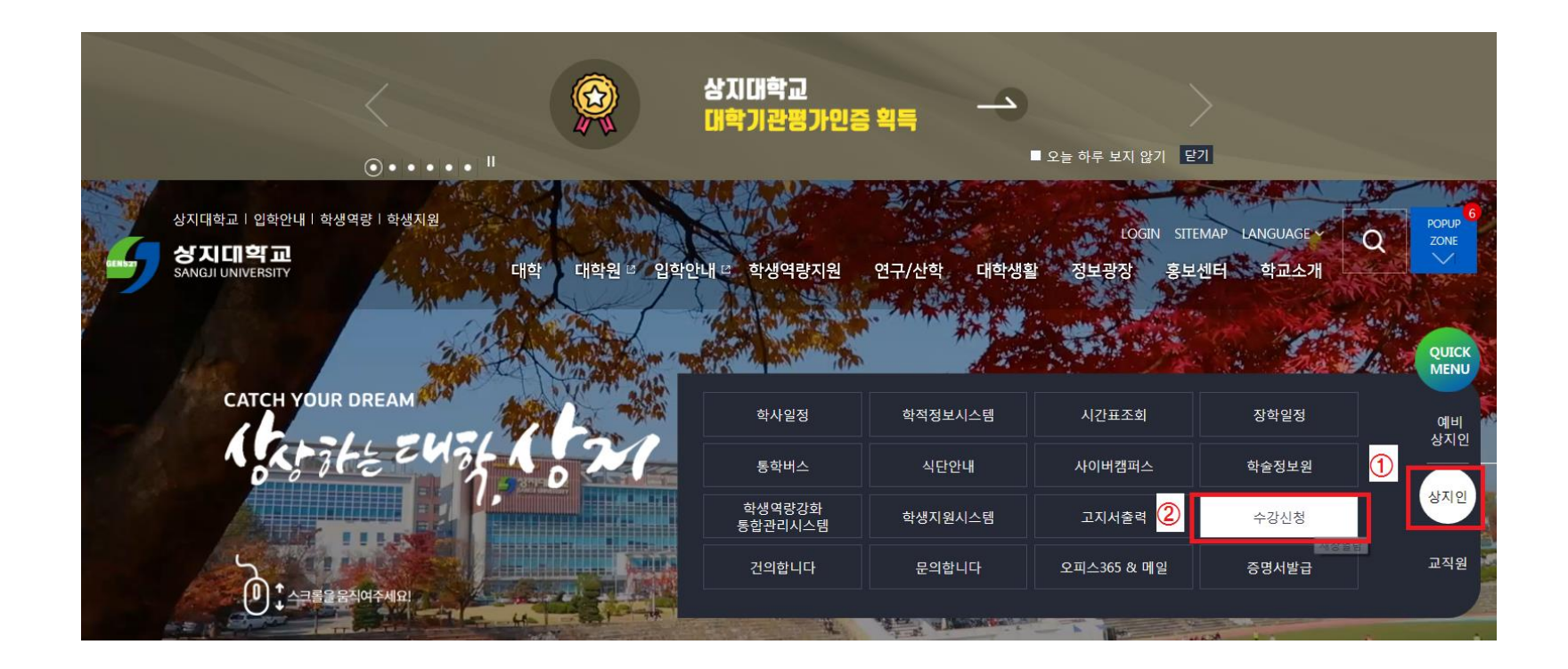

1. 수강신청 홈페이지 접속 가. 홈페이지 주소 [http://sugang.sangji.ac.kr](http://sugang.sangji.ac.kr/) 나. 학교 홈페이지 우측의 [상지인]-[수강신청]

### 수강신청 웹페이지 로그인 이전 화면

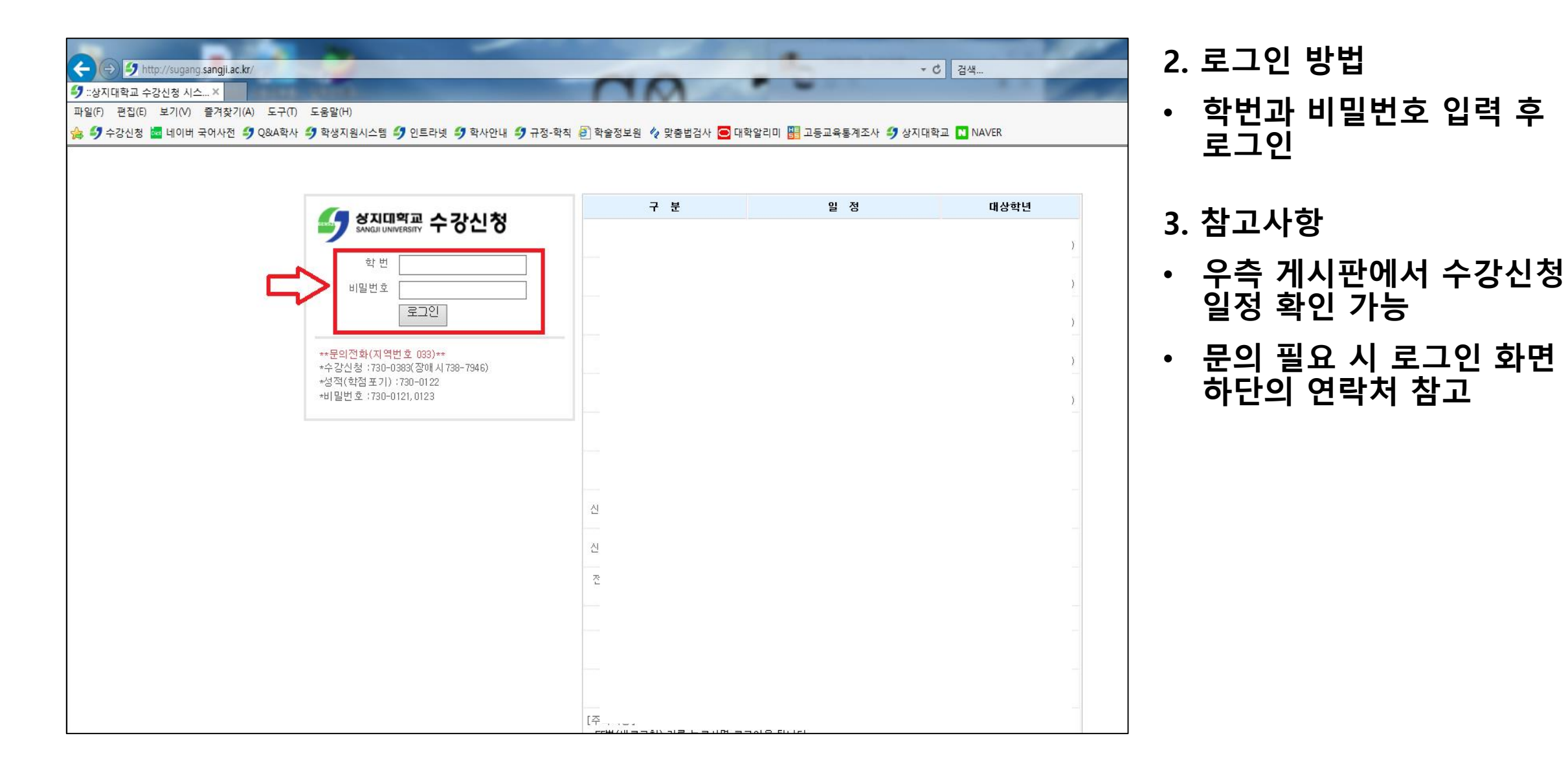

#### $\blacktriangledown$ 수강신청 웹페이지 로그인 직후 화면

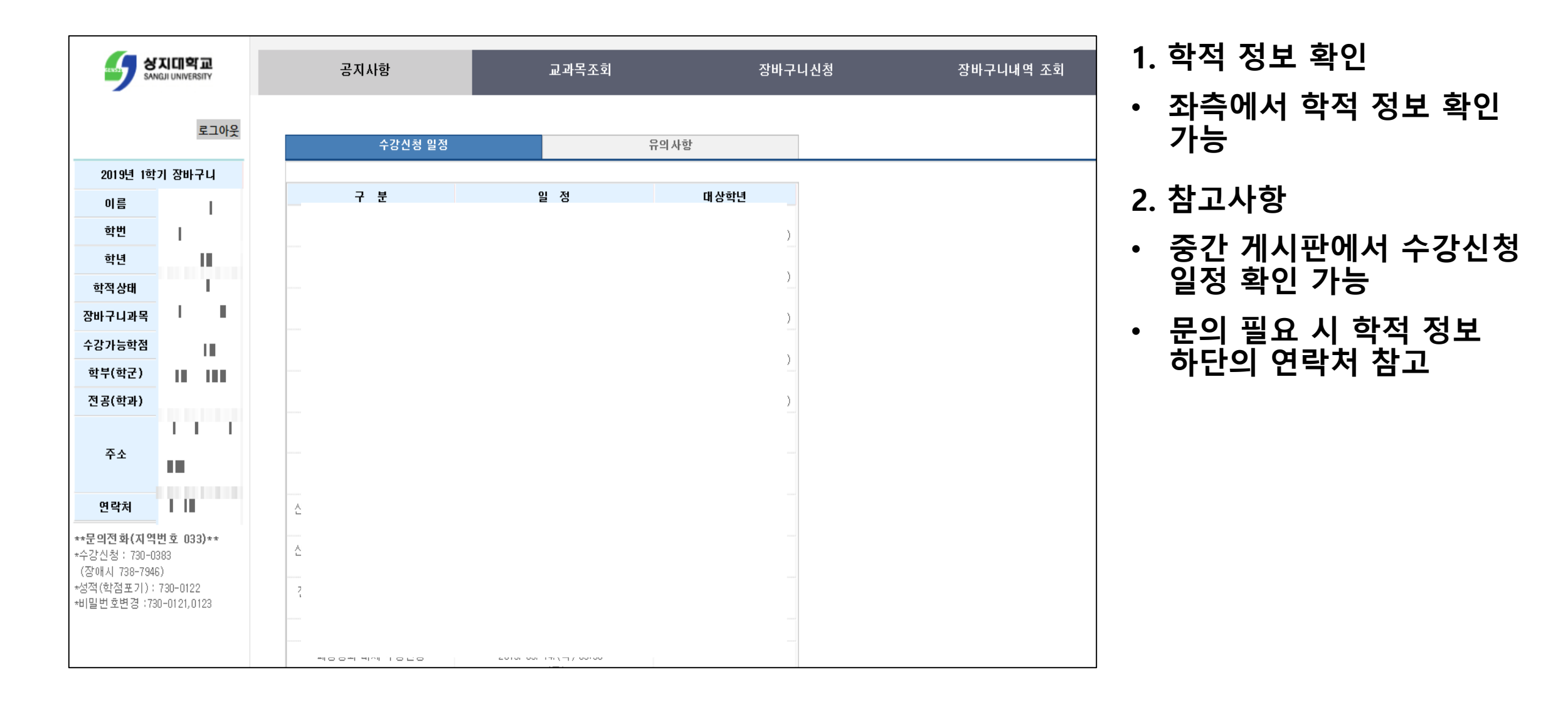

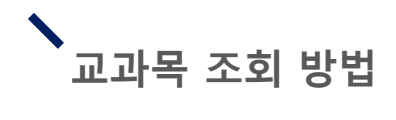

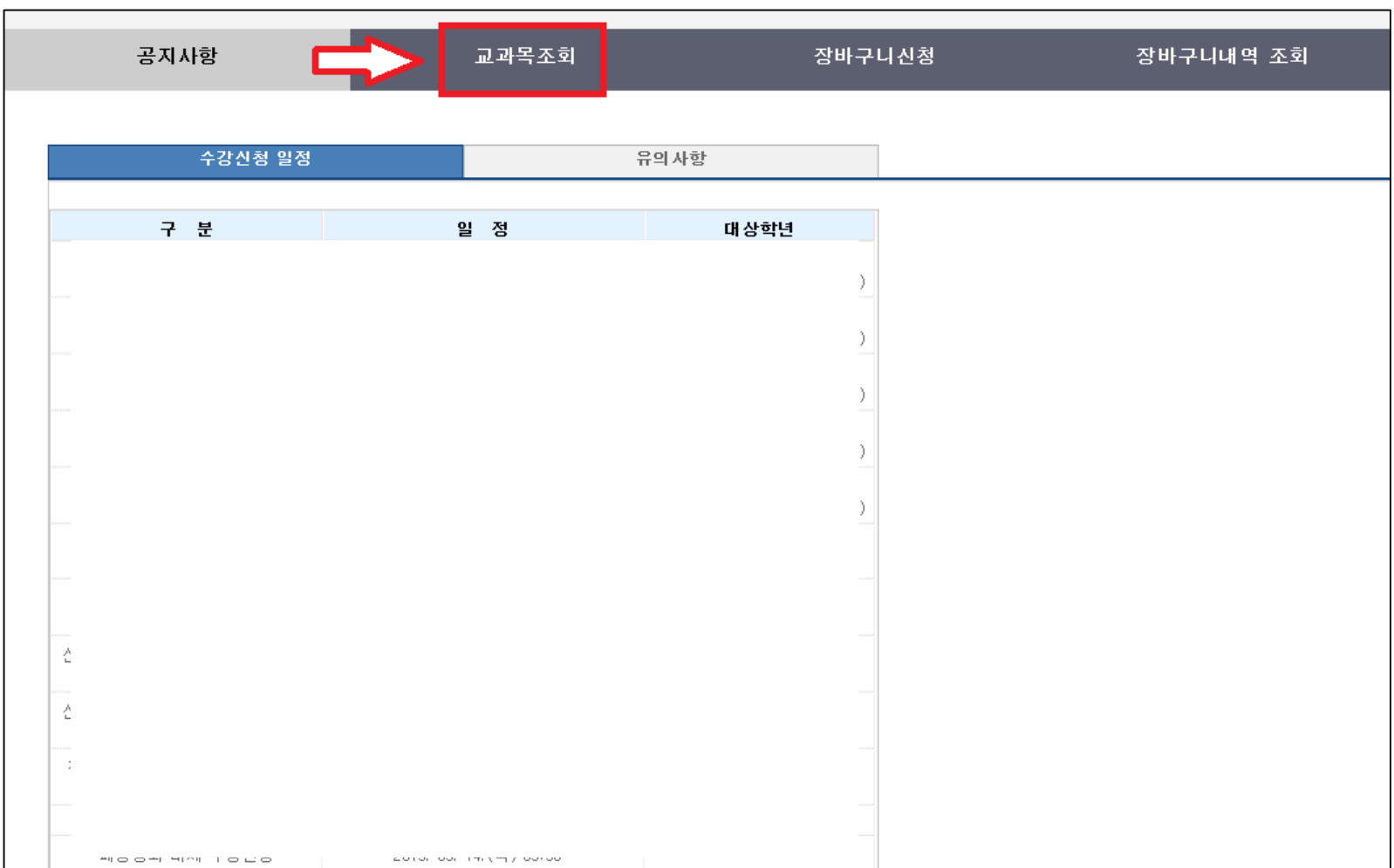

#### 1. 교과목 조회 방법

• 상단 메뉴에서 [교과목조회] 클릭

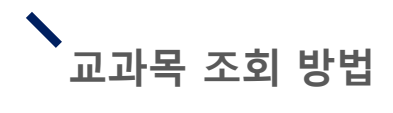

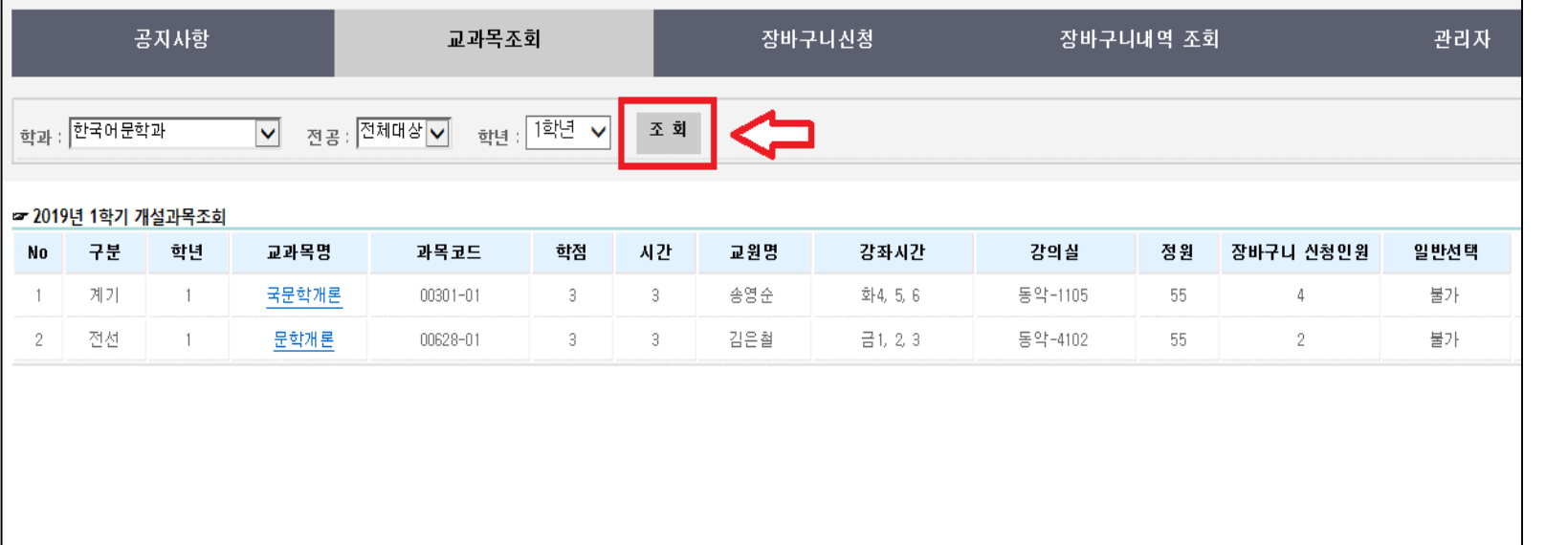

- 2. 전공 교과목 조회 방법
- 학생의 학적 정보에 맞춰 세팅된 학과, 전공 및 학년 을 확인 후 [조회 ] 버튼 클릭
- 하단의 개설과목조회를 통해 해당 과목 확인 가능

 $\blacktriangledown$ 교과목 조회 방법

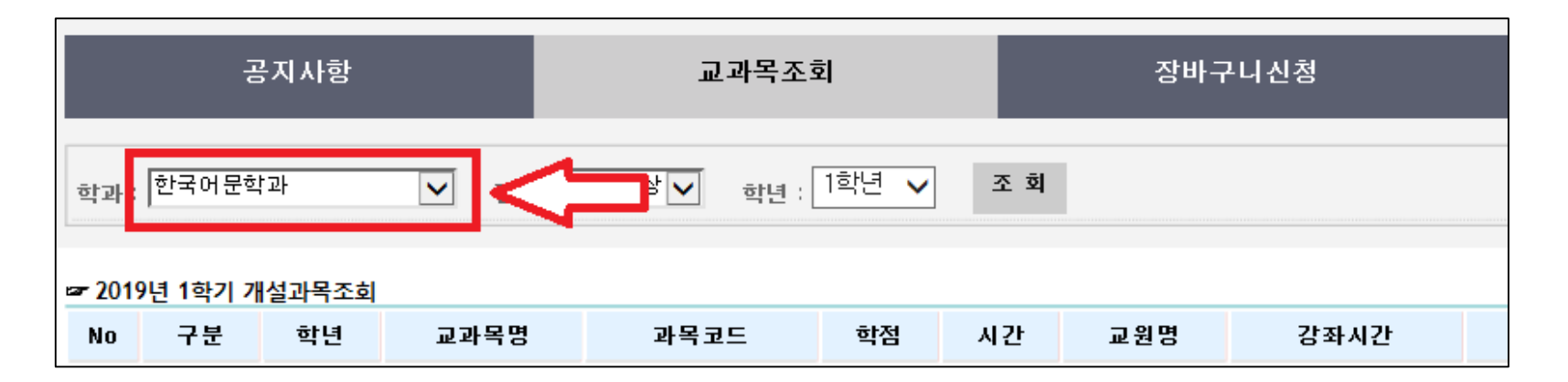

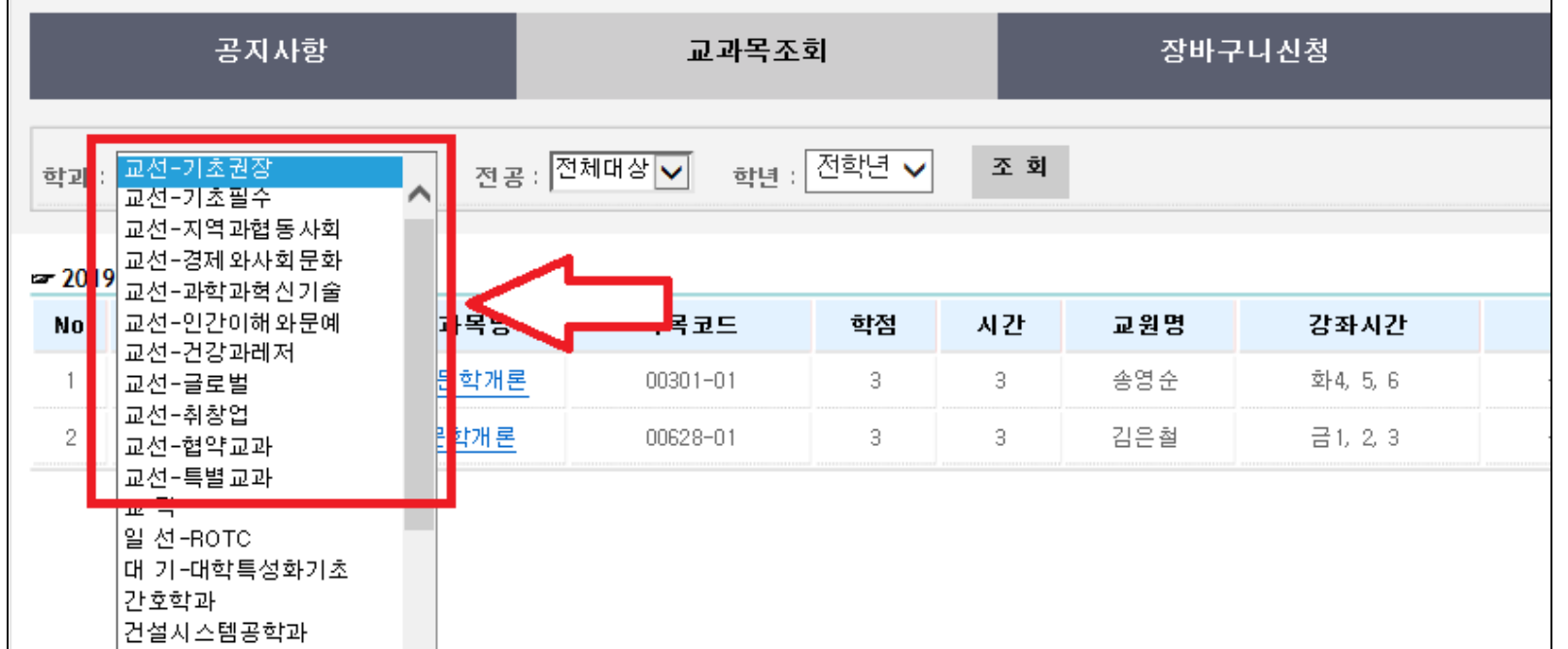

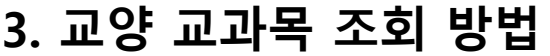

• 학과를 클릭

• 상단의 '교선' 메뉴 중 원하는 영역을 선택하고 조회 클릭

# 교과목 조회 방법

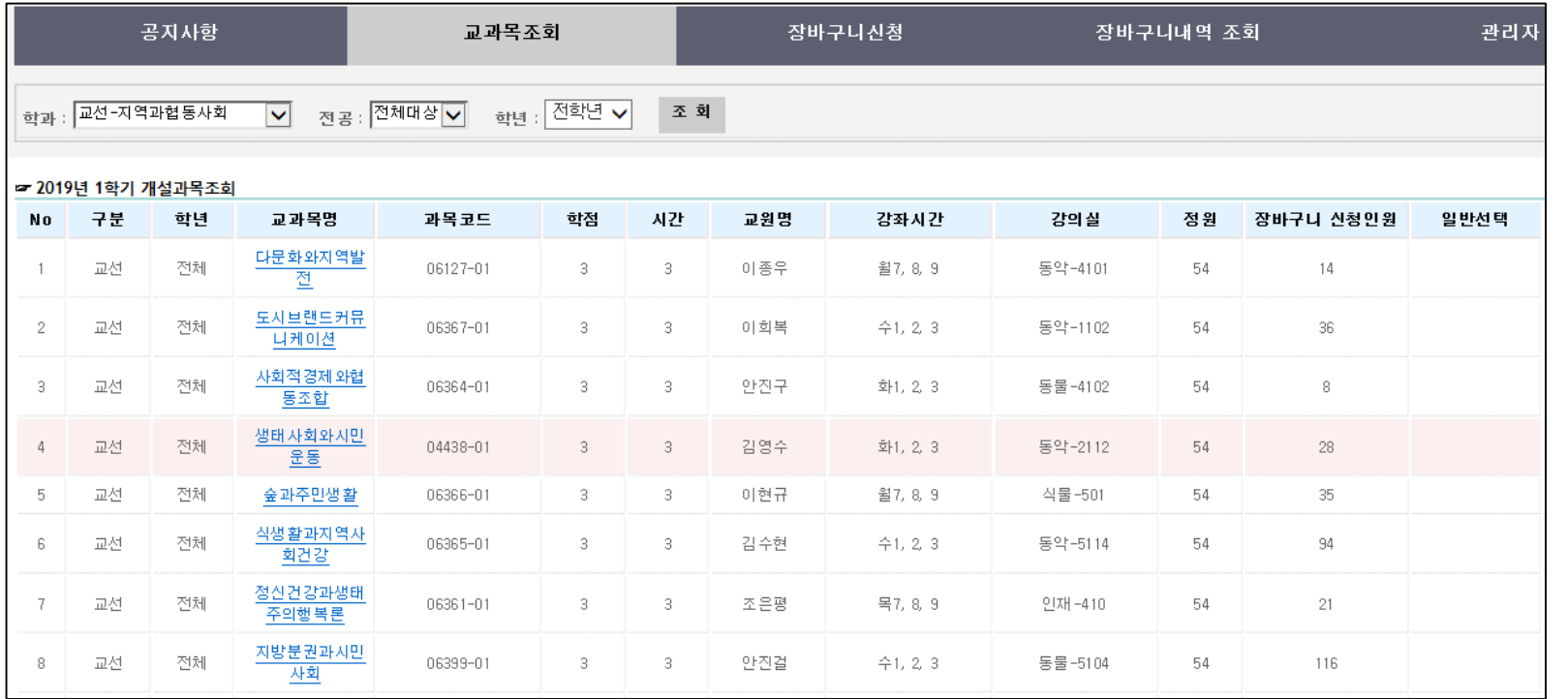

#### 3. 교양 교과목 조회 방법

• 학과에서 [교선]을 선택하고 조회를 클릭하면 과목 조회 가능

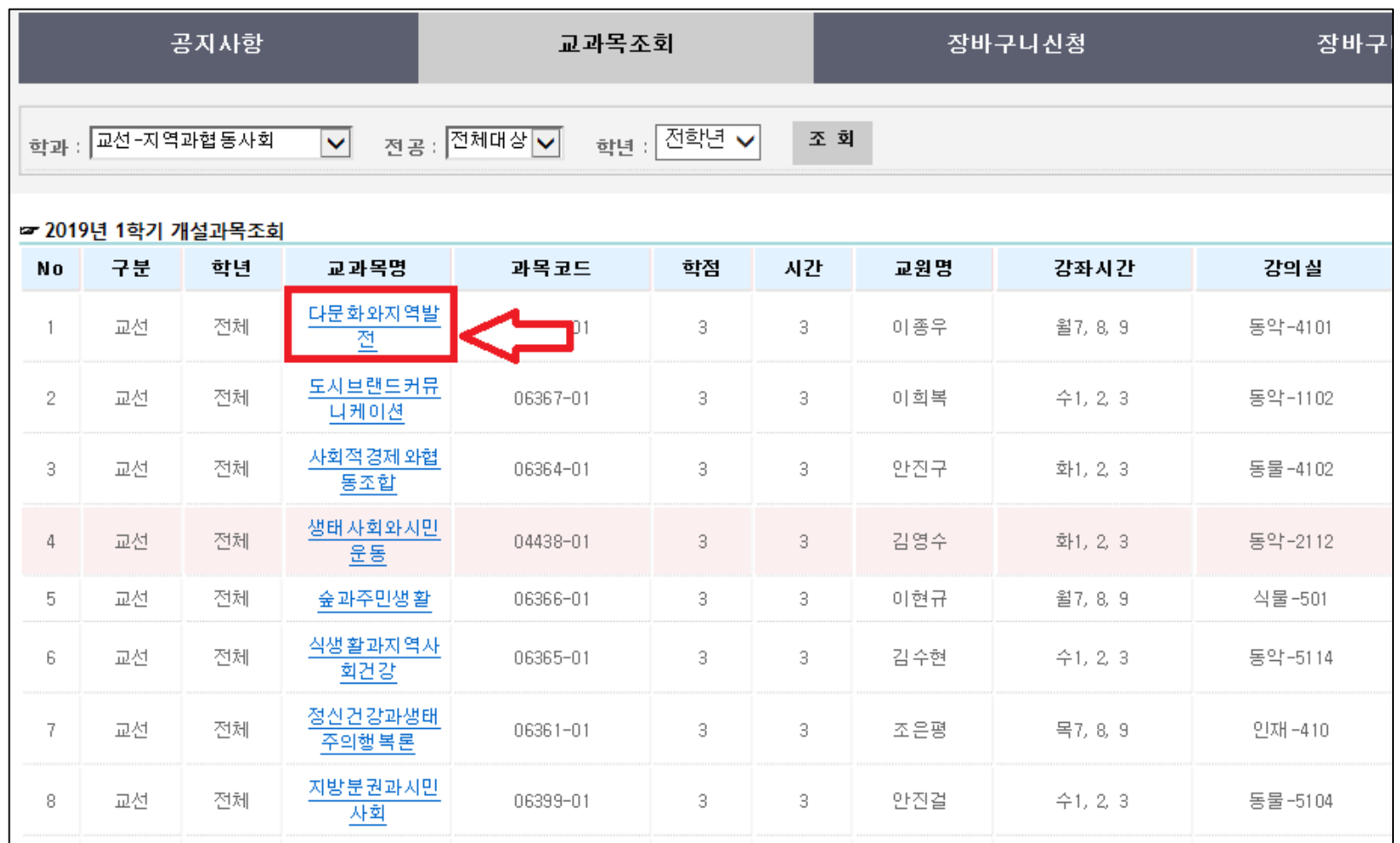

#### 4. 강의계획서 조회 방법

#### • 수강을 원하는 과목의 교과목명을 클릭

## 교과목 조회 방법

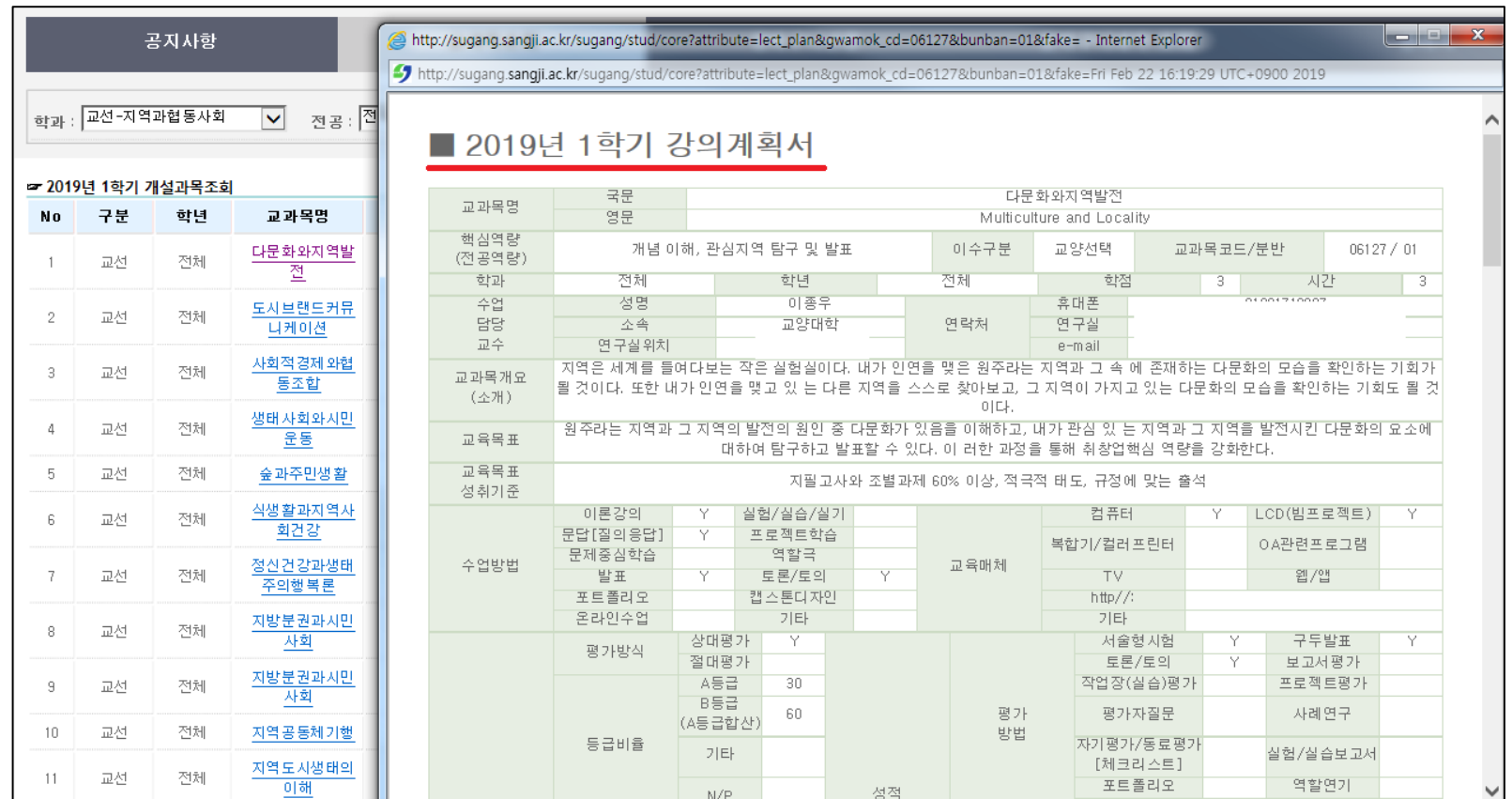

#### 4. 강의계획서 조회 방법

• 해당 과목의 강의계획서 확인 가능

• 단, 강의계획서 미입력 상 태이면 확인 불가 (교과과정 개편 지연 등의 이유로 강의계획서가 미입력된 경우도 있음 )

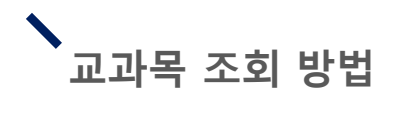

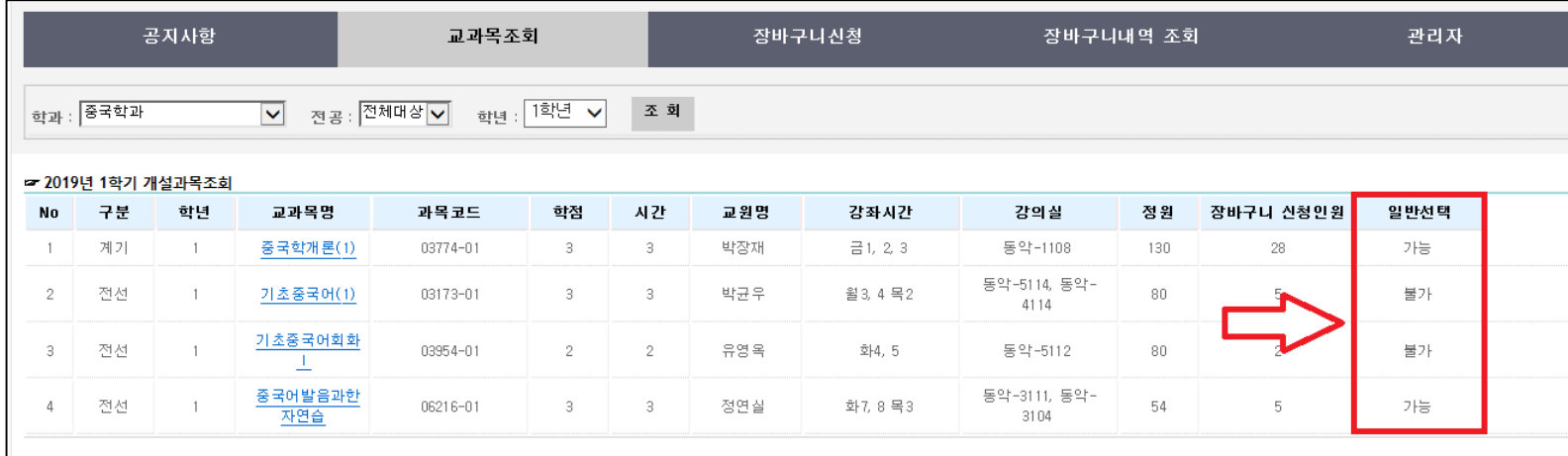

5. 일반선택과목 조회 방법

- 일반선택: 타 학과 전공 과목을 수강했을 시 이수 구분
- 기본적인 조회 방법은 [교양 교과목 조회 방법 ] 과 동일
- 일반선택 여부가 [가능 ] 인 경우에만 수강 가능

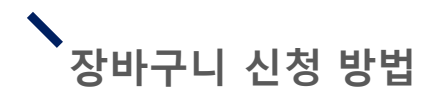

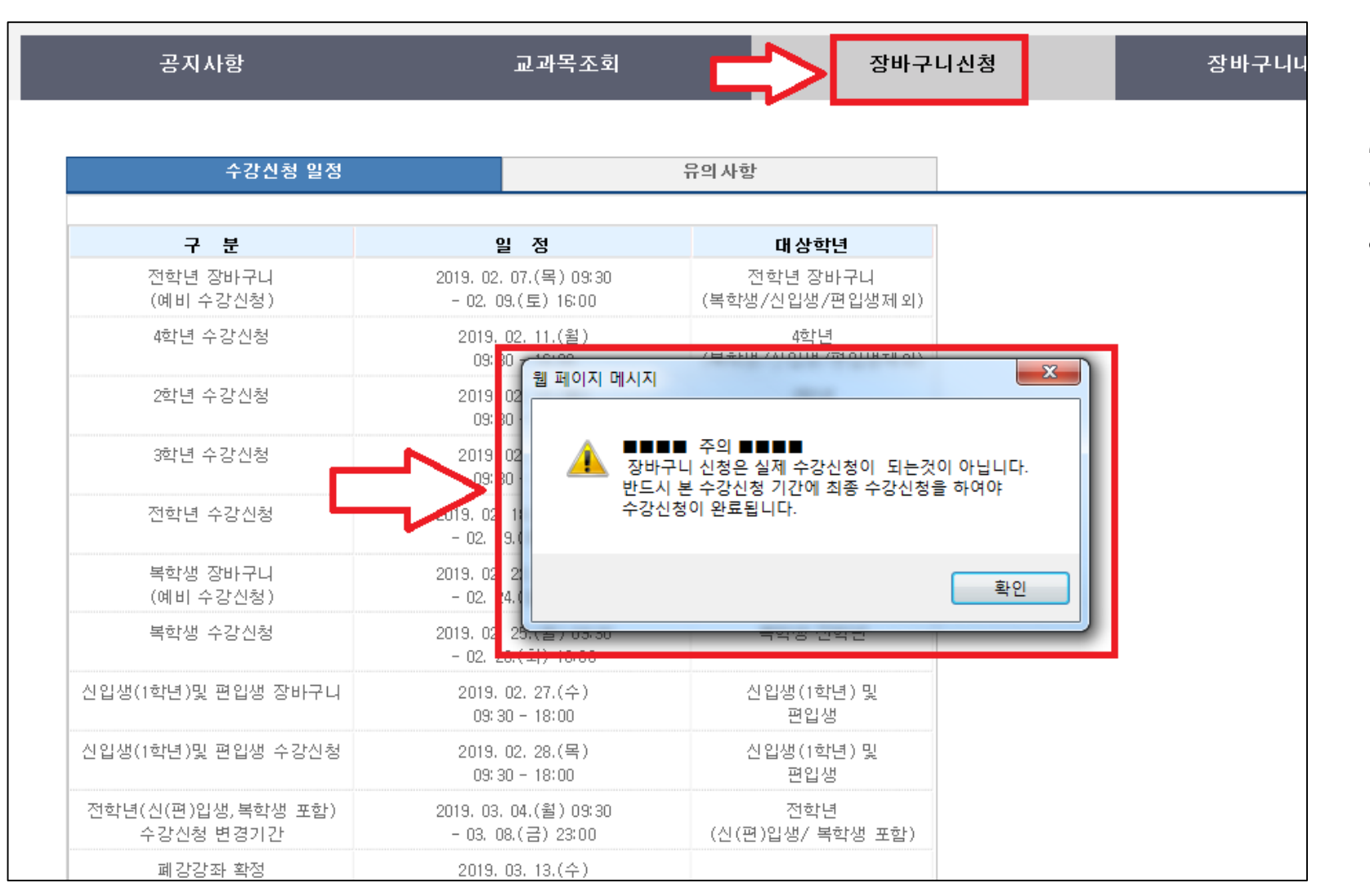

1. [장바구니신청 ] 클릭 2. [메시지 ] 창 내용 확인 후 확인 버튼 클릭 • 장바구니는 예비 수강신 청으로 실제 수강신청이 되는 것이 아니고 본 수 강신청기간에 반드시 수

강신청을 해야함

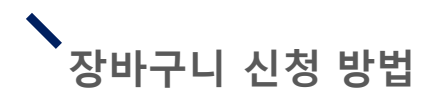

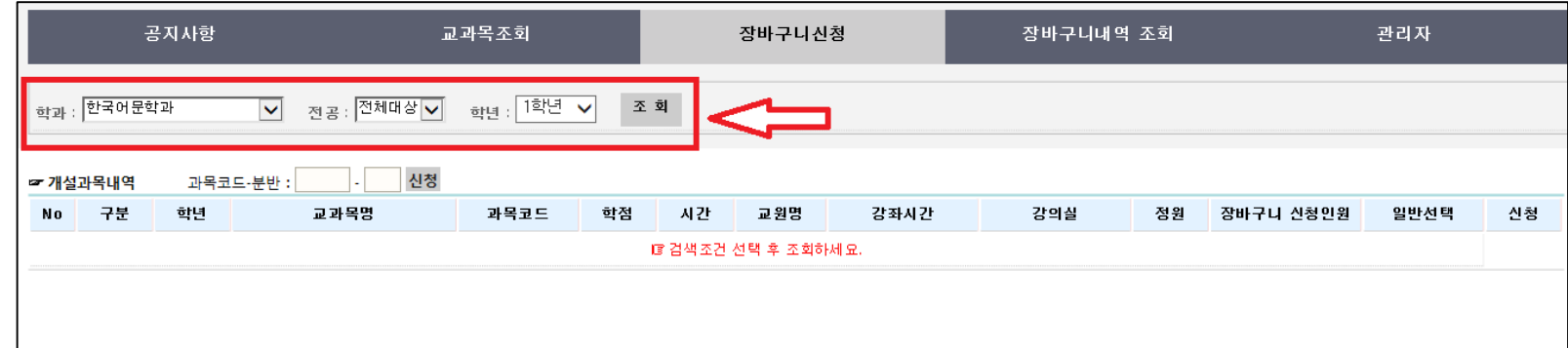

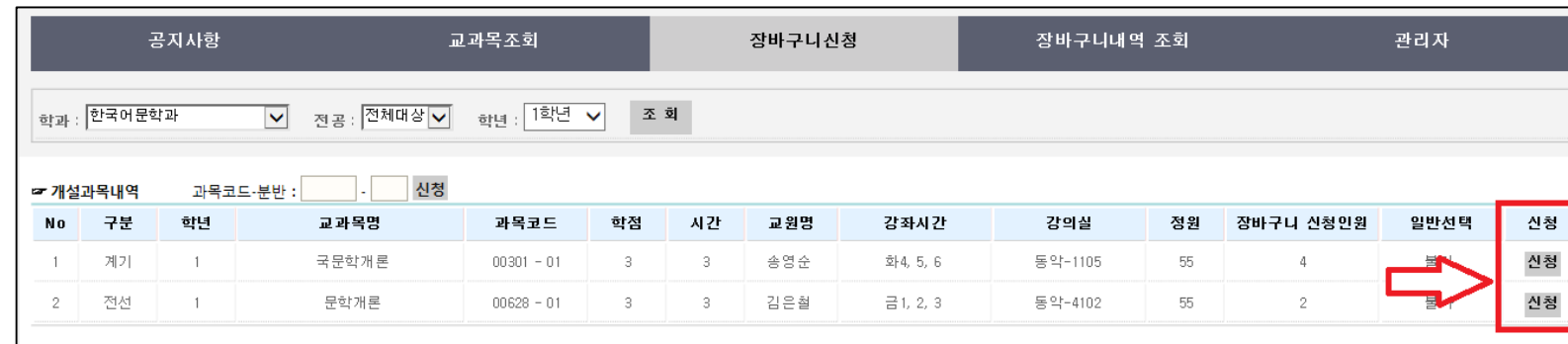

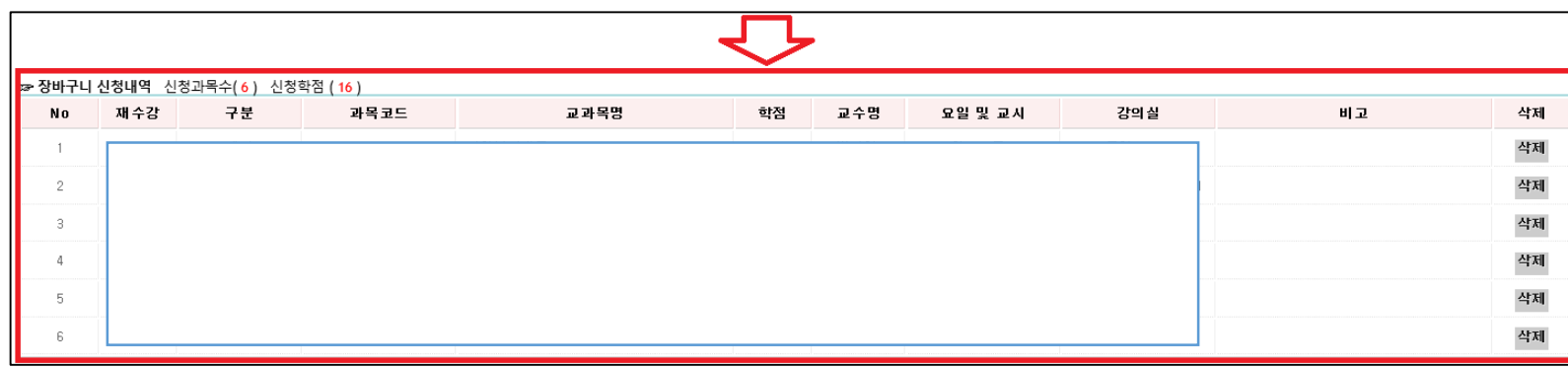

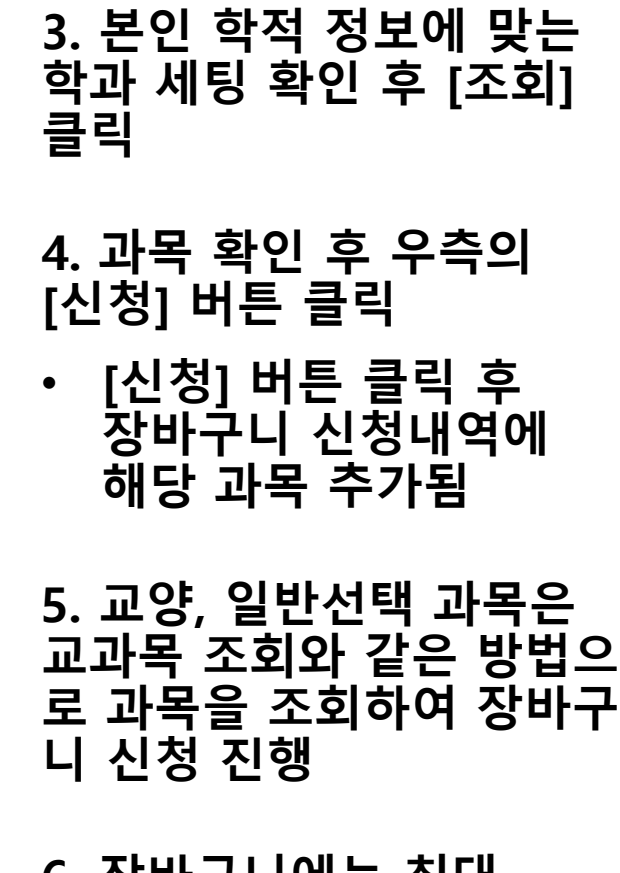

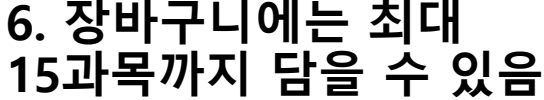

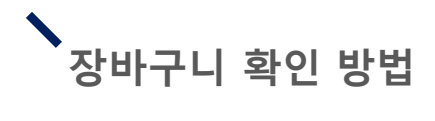

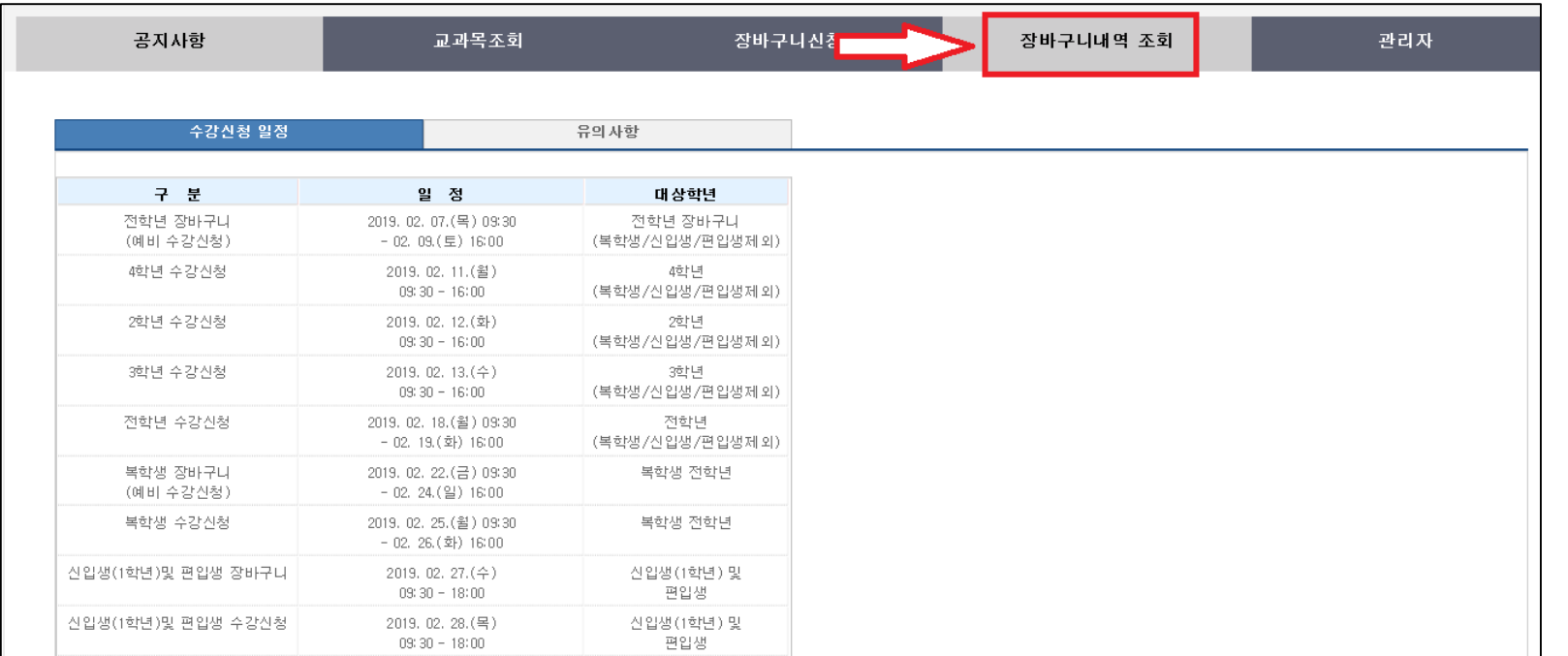

#### 1. 상단 [장바구니내역 조 회] 클릭

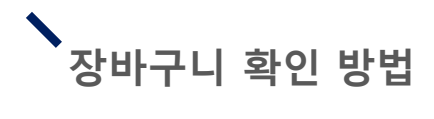

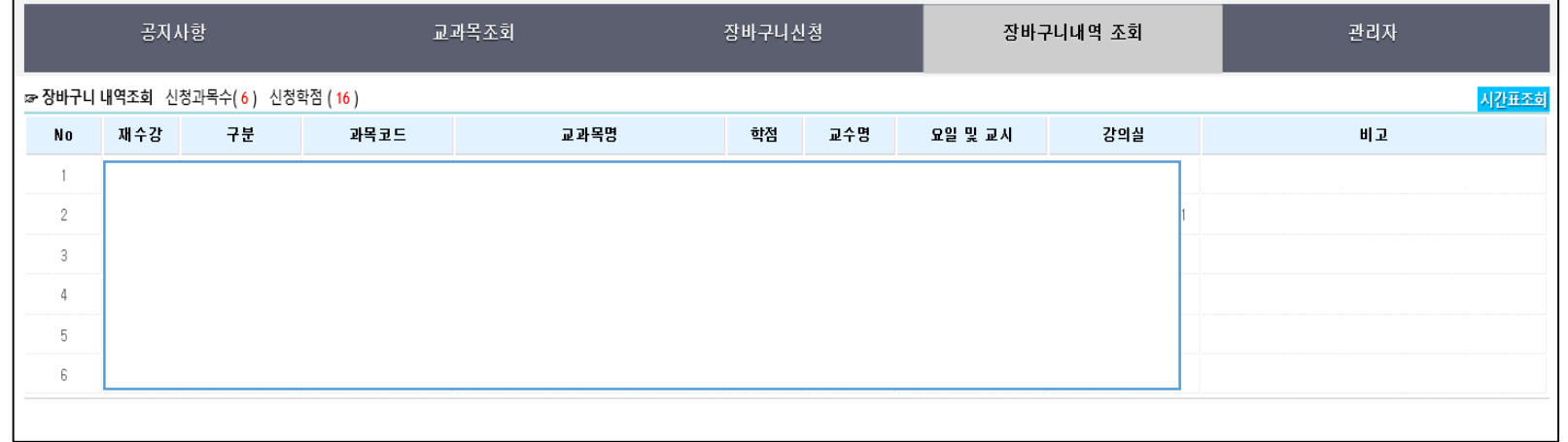

#### 2. [장바구니 내역조회 ] 에 장바구니 신청한 과목을 확인할 수 있음

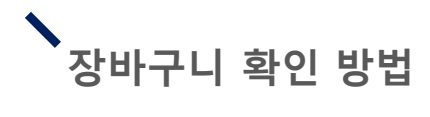

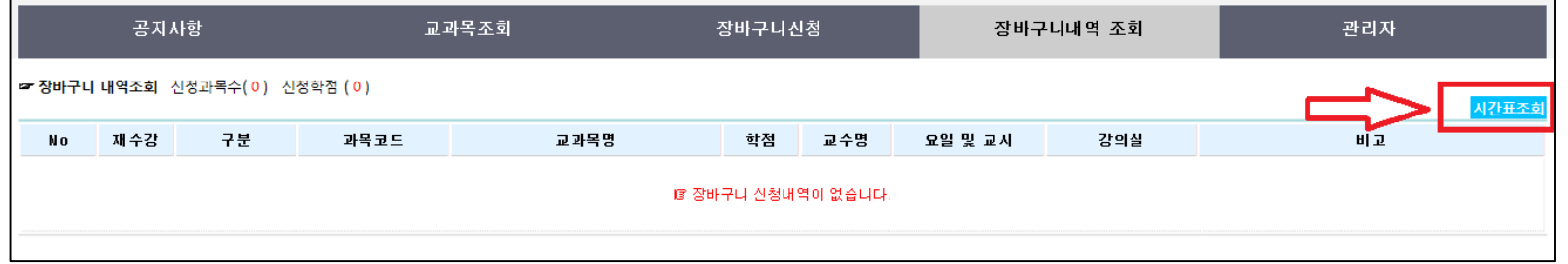

#### 3. 우측 상단에 [시간표 조회 ] 를 클릭하면 장바구니 시간표를 확인할 수 있음

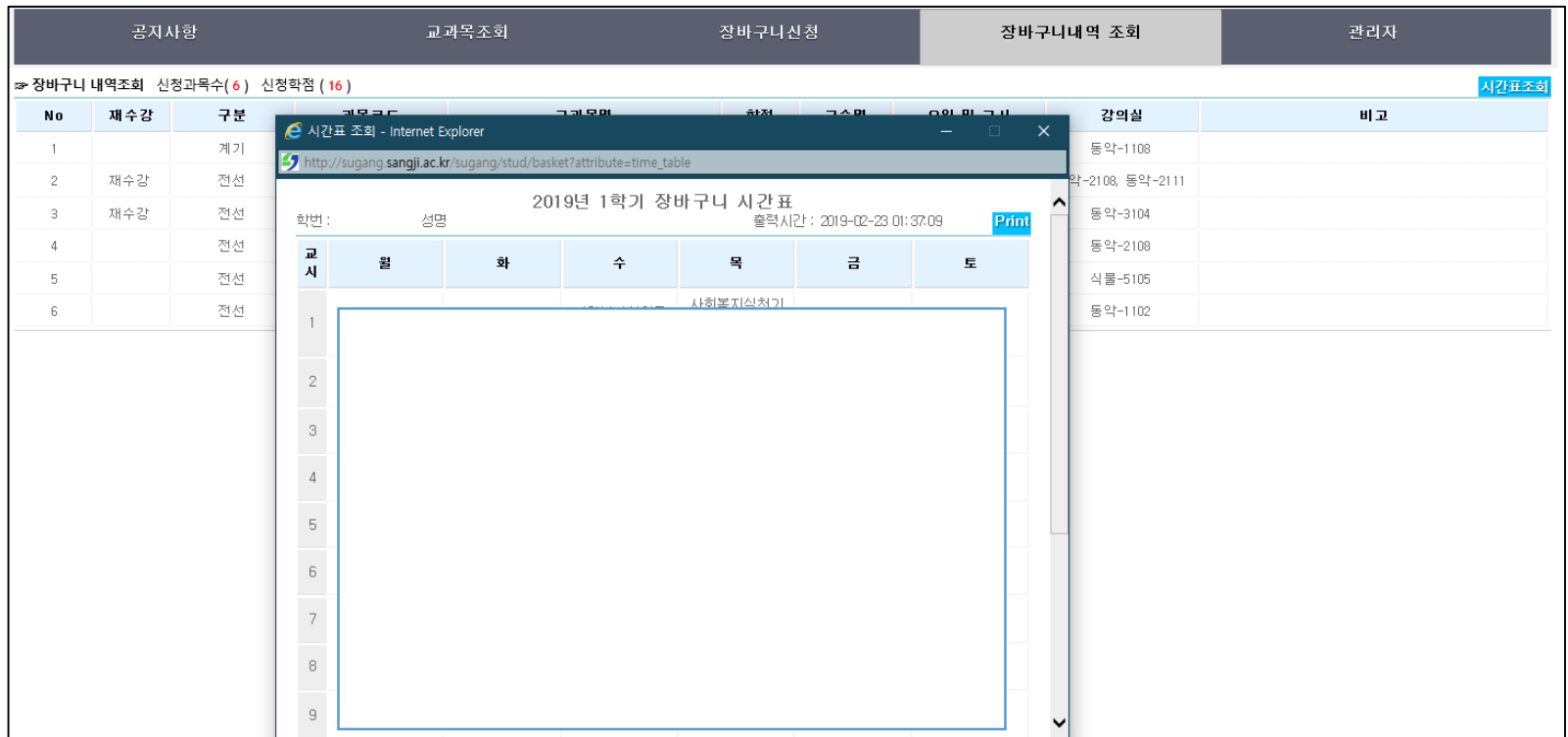